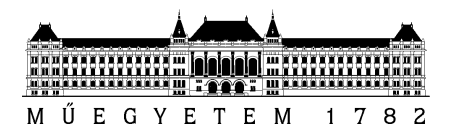

# **Teljesítményértékelések eredményeinek rögzítése az oktatói weben**

# **Tartalomjegyzék**

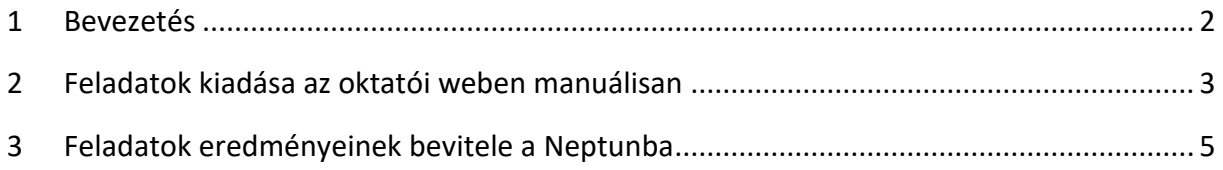

# **Készítette:**

Vajda Júlia Krammer Olivér

2017. szeptember 22.

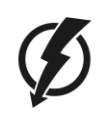

1117 Budapest, Magyar tudósok körútja 2. Q. ép. B szárny, mfszt 5. · www.vik.bme.hu Telefon: 463-3581 • Fax: 463-3580

#### <span id="page-1-0"></span>**1 Bevezetés**

A karon bevezetni tervezett "learning analytics" rendszer fontos része a félévközi teljesítményértékelések eredményeinek rögzítése a Neptunban. Ennek megvalósításához a tantárgyakhoz illetve kurzusokhoz feladatokat kell kiírni a félévközi teljesítményértékeléseknek megfelelően. Ezután lehet a félév során keletkező eredményeket rögzíteni, beolvasni a feladatokhoz. A feladatok kiadása, definiálása lehetséges manuálisan (oktatói weben és tanszéki adminisztrátori felületen) vagy Neptun beolvasással (kizárólag tanszéki adminisztrátori felületen). A manuális feladatkiadást célszerű alkalmazni, amennyiben az adott tantárgyból kevés félévközi teljesítményértékelés szerepel, pl. 1 nagyzárthelyi, 1 nagy házi feladat. Amennyiben a tantárgyból sok teljesítményértékelés létezik a félév során, pl. sok kiszárthelyi - sok kurzusra osztott tantermi gyakorlat vagy labor mellett, akkor érdemes a feladatkiadást automatizáltan végezni Neptun beolvasással. Az eredmények bevitele szintén lehetséges manuálisan, vagy automatizáltan, Neptun beolvasással.

## <span id="page-2-0"></span>**2 Feladatok kiadása az oktatói weben manuálisan**

A feladatok kiírása illetve szerkesztése (módosítása) csak manuálisan lehetséges az oktatói weben. **A feladatok létrehozhatók importálással a tanszéki adminisztrátori felületen.**

Amennyiben a teljesítményértékelés, a feladat eredményei egyszerre alakulnak ki a teljes évfolyamra (nagyzárthelyi, nagy házi feladat) érdemes a tantárgy előadás kurzusához rendelni a feladatot. Ha egy feladat eredményei a tantárgy hallgatóinál eltérő időpontokban alakulnak, pl. gyakorlati kurzusokon írt kiszárthelyi eredmények vagy laborkurzuson kialakuló jegyzőkönyv eredmény, akkor célszerű a gyakorlat- illetve laborkurzusokhoz rendelni a feladatot. A feladatok kiírása, kezelése és az eredmények bevitele az **Oktatás** - **Feladatok** alatt lehetséges (1. ábra).

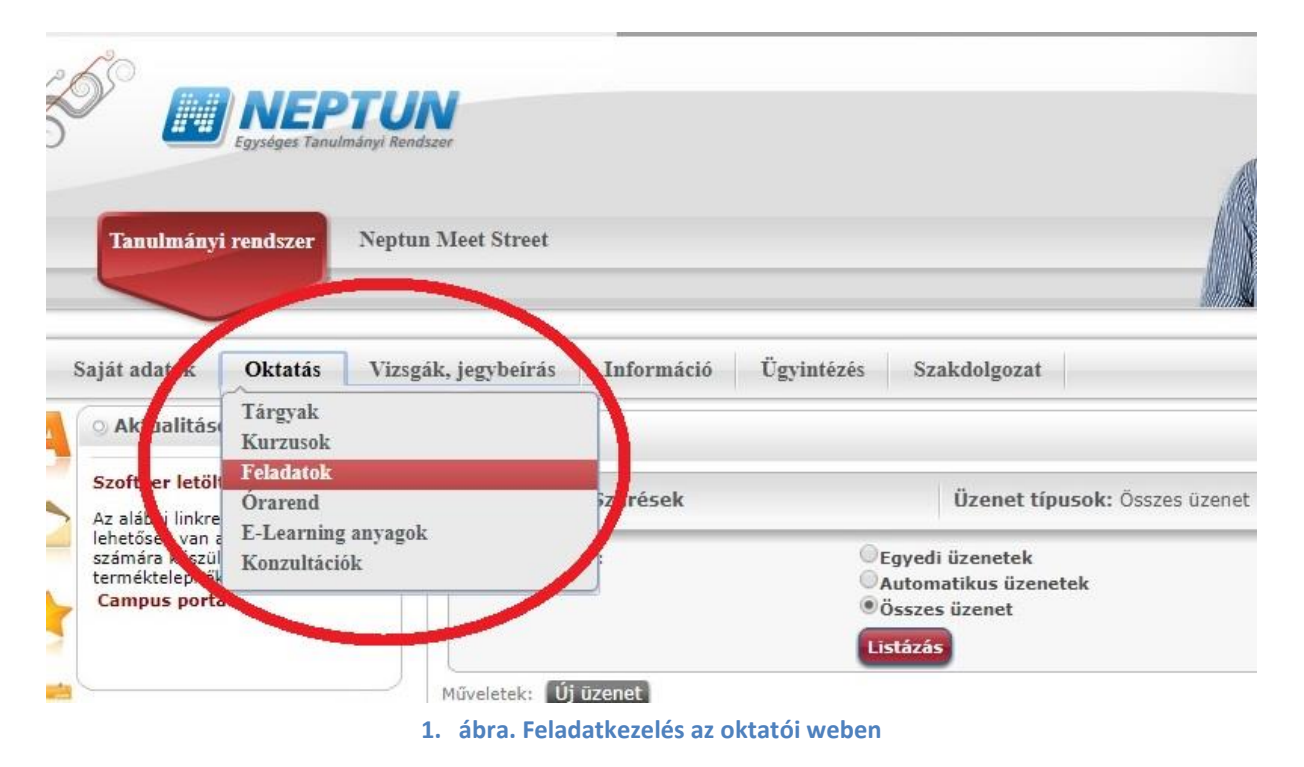

Ezután a különböző szűrési feltételek (félév kiválasztása, tárgykód megadása stb.) megadásával ki lehet keresni az adott feladatot, illetve adott féléven a megfelelő kurzushoz létre lehet hozni a feladatot. (2. ábra). A listában megjelenhetnek olyan feladat típusok ("*Pótlási heti pótlás miatt kiírandó különeljárási díjak száma*" illetve "*Késés miatt kiírandó különeljárási díjak száma*"), melyeket a KTH technikai okokból hozott létre a különeljárási díjak kezelésére, kérjük, ezeket hagyják figyelmen kívül.

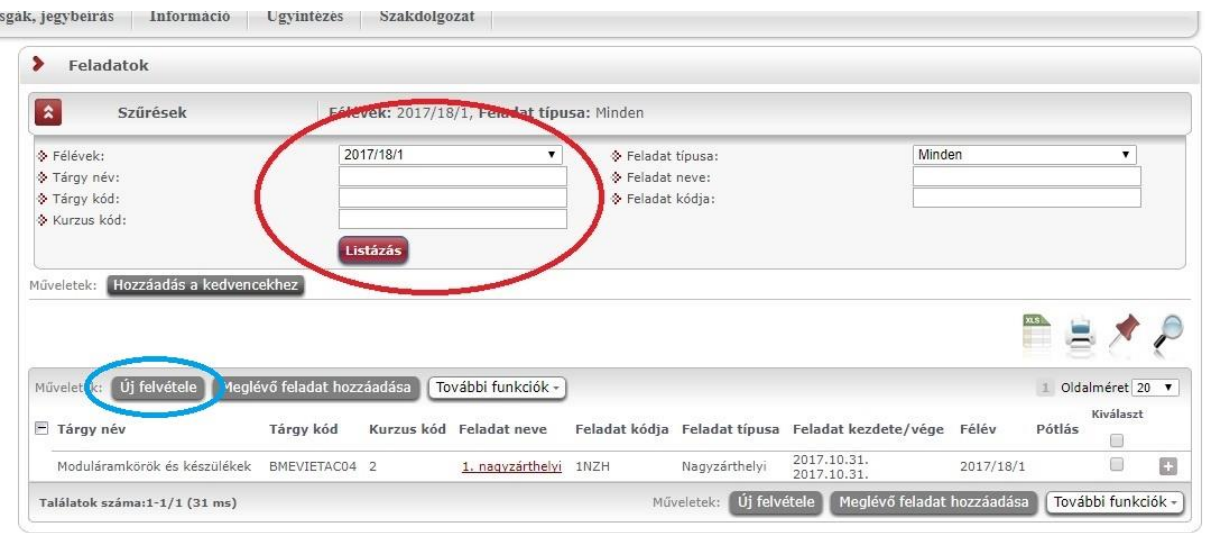

**2. ábra. Feladat kiadása/szerkesztése**

Az "Új felvétele" gombra kattintva a felugró ablakban az adott félév és a tárgy kurzusának kiválasztása után a következő mezők kitöltése kötelező (3. ábra):

- **Feladat neve:** pl. 1. nagyzárthelyi.
- **Feladat kódja:** pl. 1NZH (maximum 20 karakter hosszú lehet).
- **Típusa:** válassza a megfelelőt a legördülő listából: **Kisházi feladat** | **Kiszárthelyi** | **Labor jegyzőkönyv** | **Nagyházi feladat** | **Nagyzárthelyi**. — A **majd kiírandó tanszéki különeljárási díj** opció nem alkalmazható, az a Neptun sajátja.
- **Kezdődátum:** és **Végdátum:** lehet egy adott napot megadni, pl. a nagyzárthelyi dátumát, és lehet hosszabb, pl. az egész szorgalmi időszakot lefedő intervallumot megadni, pl. ha a labor jegyzőkönyv eredmények folyamatosan születnek a félév során.
- **Értékelés:** válassza a megfelelőt a legördülő listából:
	- o **Folyamatos számonkérés** (eredménye **Megfelelt** vagy **Nem felelt meg**)
	- o **Jegy** (eredménye betűvel írt osztályzat: **Jeles**, **Jó** stb.)
	- o **Pont** (eredménye az egész számok részhalmaza, 0-tól 100-ig).

A "**Pótlás típusa**" mező jelenleg nem használatos. A "**Leírás**" mező használata opcionális, szabadon írható, a hallgatók számára látható a tartalma. A kitöltés után kattintson a **Mentés** gombra. Ezután a Vissza gomb megnyomásával visszatérünk a már kiírt Feladatokhoz, ahol megjelenik a most kiírt feladat is.

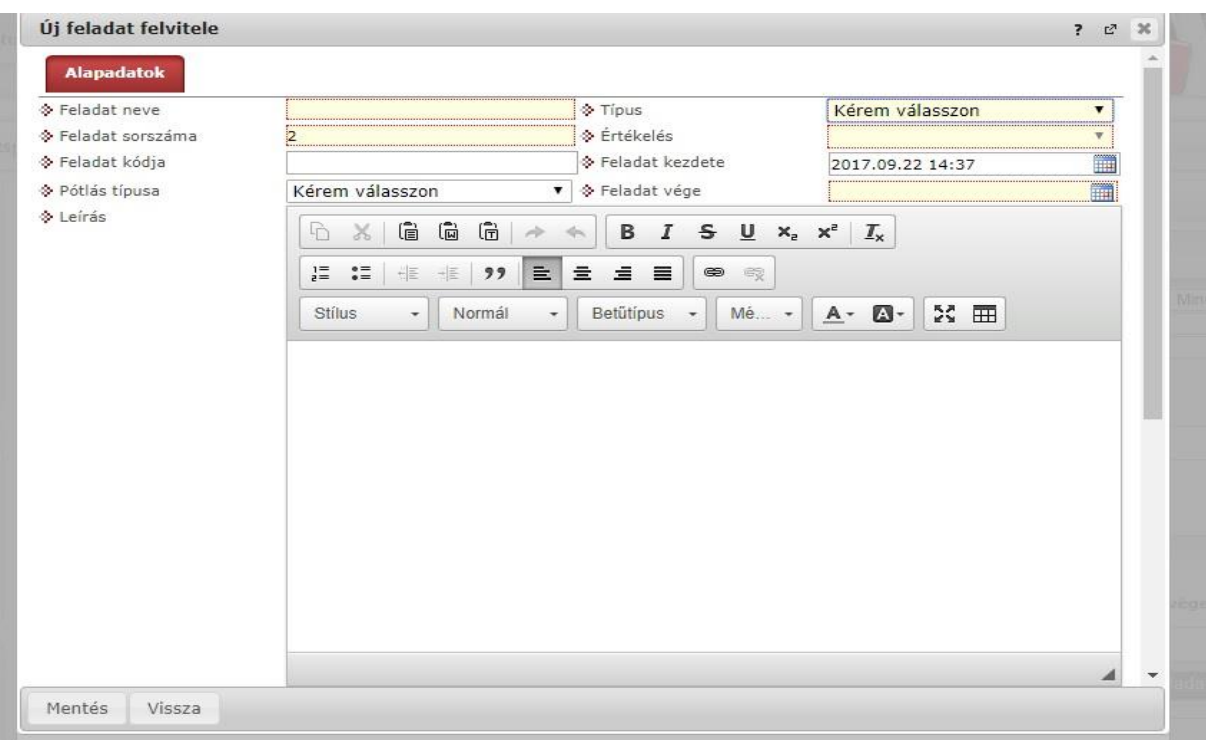

**3. ábra. Feladat részleteinek kitöltése, majd a feladat mentése**

## <span id="page-4-0"></span>**3 Feladatok eredményeinek bevitele a Neptunba**

Az adott feladatnál a sor végén található **jel** jelre kattintva megjelenik a **Szerkesztés** lehetősége (amennyiben a feladat alapadatain szeretnénk módosítani), illetve az **Eredmények** felvitelének lehetősége (4. ábra). A **Teremfoglalás**, ill. a **Részfeladat** és a **Pótlás** jelenleg nem használt, minden feladat/zárthelyi stb. pótlására új feladatot kell kiírni, a feladat nevében természetesen lehet jelezni, hogy pl. adott feladat pótlása.

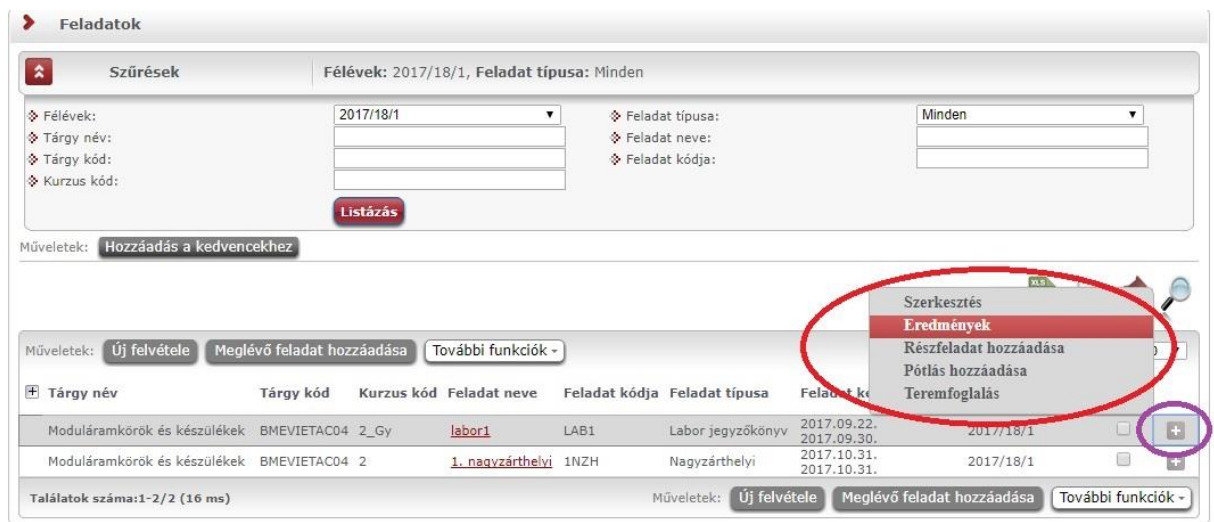

**4. ábra. Feladat szerkesztése ill. eredmények beírása**

Az **Eredmények**re kattintva a felugró ablakban háromféle lehetőség nyílik az eredmények bevitelére (5. ábra).

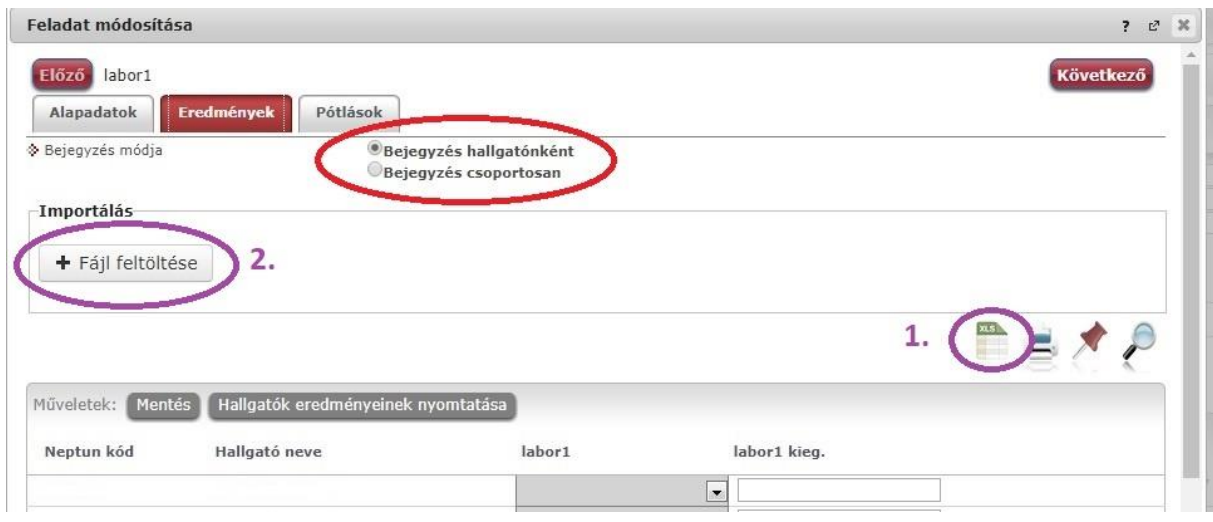

**5. ábra. Feladat eredményeinek felvitele**

3/a) **Bejegyzés hallgatónként:** lehetséges egyenkénti bevitel, amikor pl. csak néhány hallgató eredményét kívánjuk rögzíteni. A "...kieg" mező jelenleg nem használatos. Az eredmény(ek) bevitele után a Mentés gombra kattintva kész a beírás.

3/b) **Bejegyzés csoportosan:** Amennyiben több hallgató ugyanazt az eredményt érte el, úgy a **Bejegyzés csoportosan** lehetőséget választva akár az összes hallgatót kiválasztva ugyanazt az eredményt meg lehet adni az **Eredmény** legördülő listából kiválasztva. A Kiegészítő eredmény jelenleg nem használatos. Az eredmény megadása, majd a hallgatók kiválasztása után a Mentés gombra kattintva kész a csoportos eredmény beírás.

3/c) **Bejegyzés Excel importtal:** A **Bejegyzés hallgatónként** lehetőséget választva a feladatok eredményeinek bevitelénél is lehet xlsx importot használni a jegyek felviteléhez. Ezt a lehetőséget választva az egyéb jegybeírós felületekhez hasonlóan az Excel export ("xls" ikon) segítségével a hallgatói listát ki tudja menteni egy Excel fájlba, majd miután kitöltötte a hallgatók eredményeivel és mentette, az import (**Fájl feltöltése**) segítségével be tudja olvasni az eredményeket. A **Fájl feltöltése** után mindenképpen kattintsunk a **Mentés** gombra, különben az importált eredmények nem lesznek elmentve. Az Excelben a "...kieg" oszlop jelenleg nem használatos. A kiexportált Excelben a sorrendezés tiltva van, amennyiben sorrendezni szeretne, akkor a sorrendet minden esetben még az export előtt, a webes felületen, a megfelelő oszlop fejlécre történő kattintással célszerű beállítani.

Lehetőség van az összes adat Excel exportjára. Amennyiben a felületen listázott sorok nagy száma miatt lapozás szükséges, akkor az Excel export ikonra kattintva megjelenik egy figyelmeztető üzenet: "Csak az adott oldalt szeretné exportálni?" Ha a kérdésre a "Nem, az összeset" választ adjuk, akkor az Excel exportban az összes hallgató megjelenik.

Az értékelés típusának megfelelő eredményt lehet megadni:

- o **Folyamatos számonkérés: Megfelelt** vagy **Nem felelt meg**
- o **Jegy:** betűvel írt osztályzat: **Jeles**, **Jó**, **Közepes**, **Elégséges**, **Elégtelen**
- o **Pont**: eredménye az egész számok részhalmaza, 0-tól 100-ig

Az Excel importtal lehetőség van már beírt eredmények korrigálására is, egy újabb importtal felülírható a korábban bevitt eredmény. A tanszéki adminisztrátori felületen történő importálással ellentétben az oktatói weben nem okoz problémát, ha az importfájlban üresen marad hallgató(k)nál az eredmény - pl. egy nagy létszámú kurzusnál, ha csak néhány hallgatónak szeretnénk eredményt importálni (vagy éppen javítani már beírt eredményt), akkor nem szükséges azon hallgatók sorait kitörölni, akikhez éppen nem kívánunk eredményt rögzíteni.